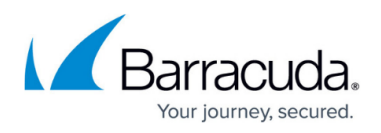

# **Downloading the Recovery Media Creator as an ISO File**

<https://campus.barracuda.com/doc/100370718/>

To download the Recovery Media Creator, perform the following steps.

1. Navigate to the **Computer** page. See [Navigating to the Computer Page](http://campus.barracuda.com/doc/77402492/) for instructions.

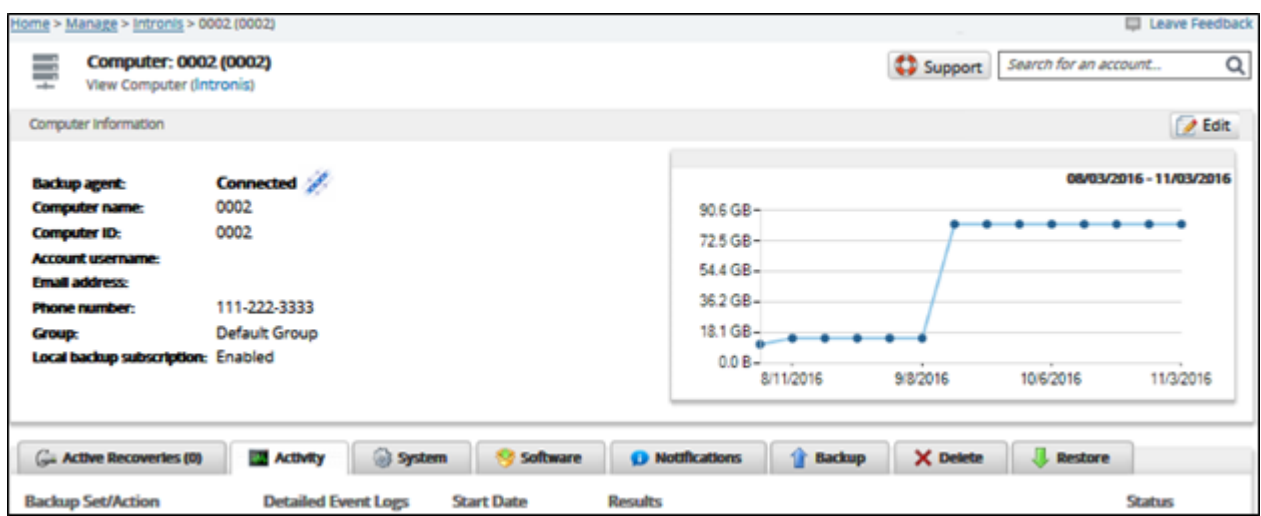

2. Select the **Restore** tab.

The Restore Selections page is displayed.

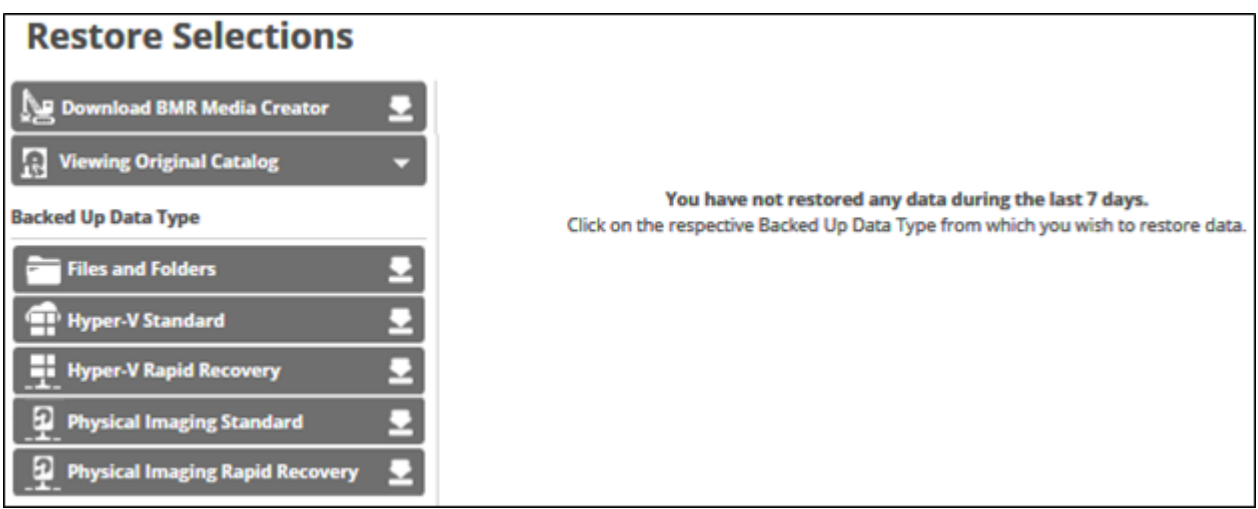

3. Click **Download BMR Media Creator**. The Download Recovery Media Creator screen is displayed.

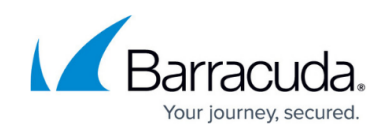

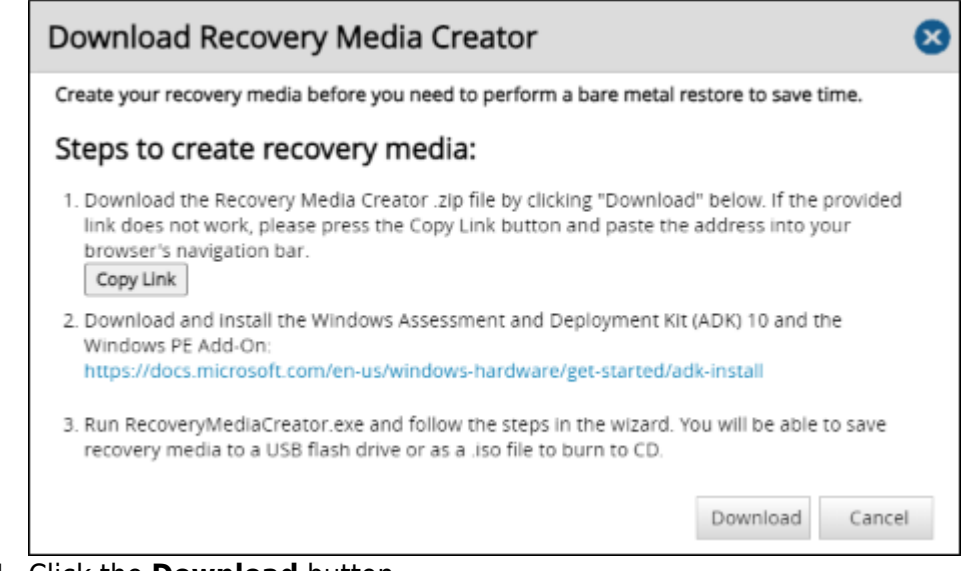

### 4. Click the **Download** button.

The **Recovery Media Creator** zip file is downloaded to your **Downloads** folder.

5. Open the **Recovery Media Creator** zip file and run the **Recovery Media Creator** executable (.exe).

The Windows Component Required screen is displayed, if Windows 8.1 ADK is not installed.

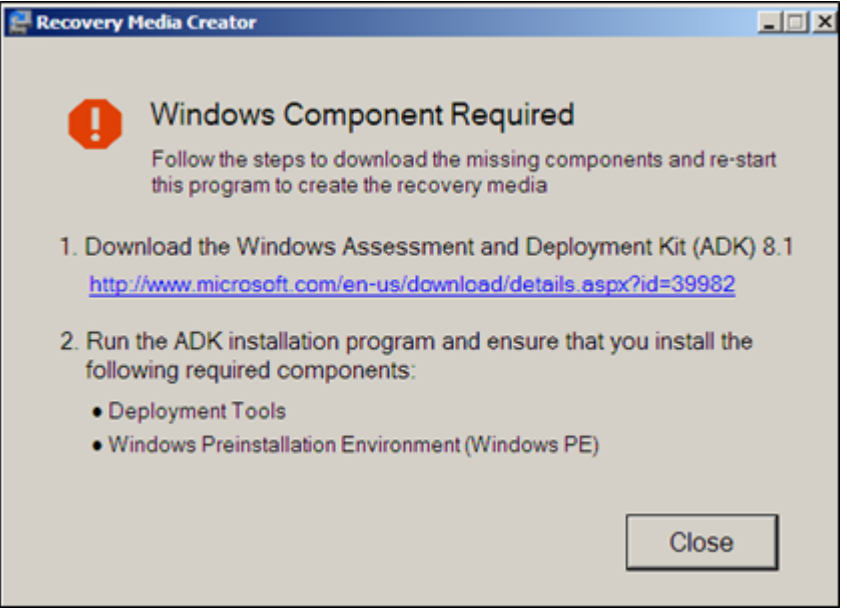

6. Click the link, download, and then install ADK.

Ensure the **Deployment Tools** and **Windows PE** check boxes are selected. Save disk space by deselecting the other options.

7. Click the **Close** button.

The Recovery Media options screen displays.

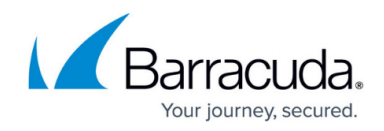

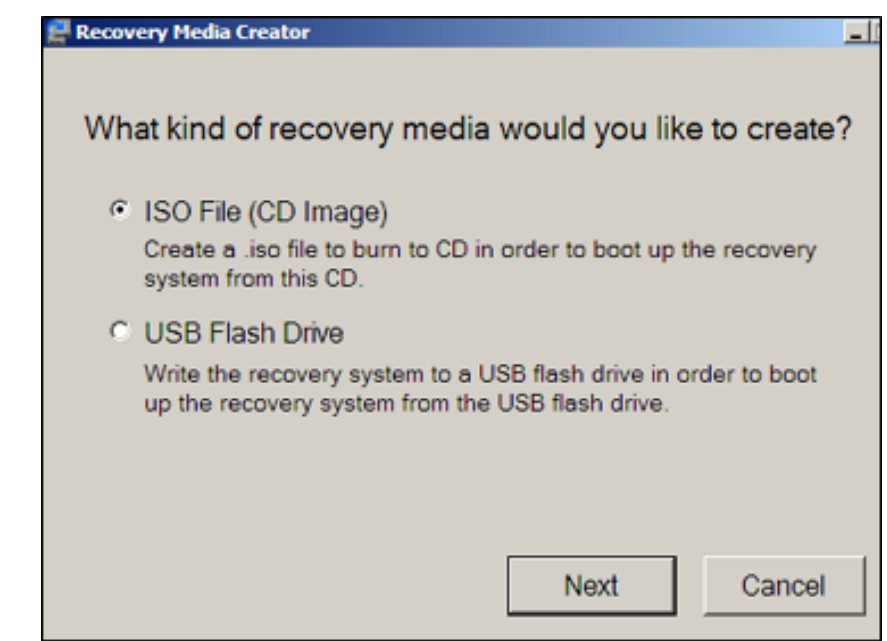

8. Select the **ISO File** radio button, and then click **Next**. The Platform options screen is displayed.

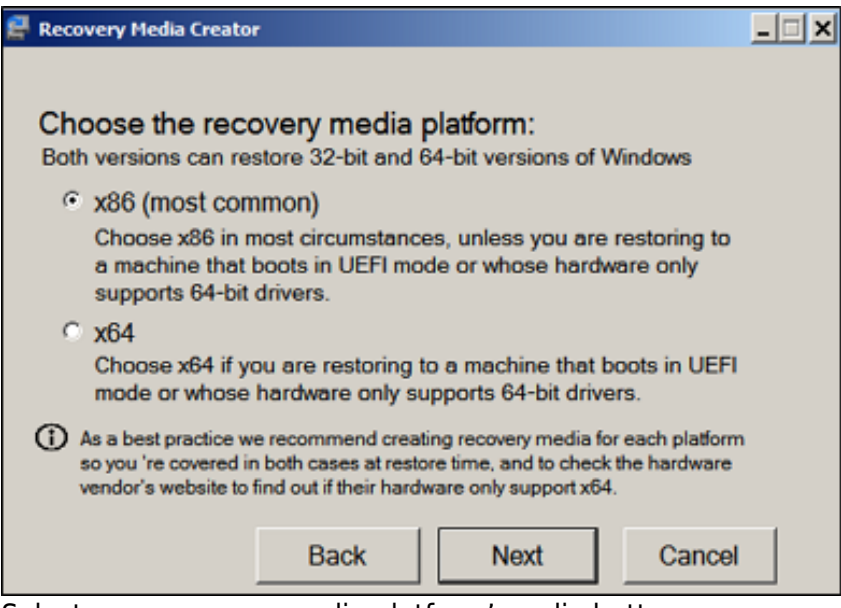

- 9. Select your recovery media platform's radio button.
	- o Select x86 in most circumstances, unless you are restoring to a machine that boots in UEFI mode, or whose hardware supports only 64-bit drivers.
	- Select x64 if you are restoring to a machine that boots in UEFI mode, or whose hardware supports only 64-bit drivers.

It is recommended to create recovery media for each platform so you are covered in both cases at restore time. Check the hardware vendor's website to determine if their hardware supports only x64.

### 10. Click **Next**.

The Path screen is displayed.

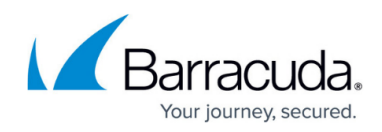

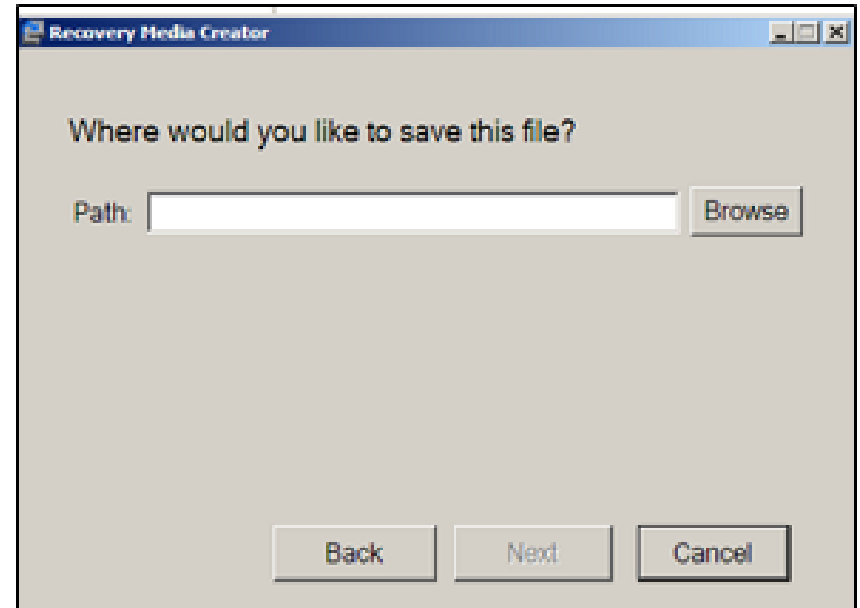

11. Select the **Browse** button and choose your folder location. The **Next** button is activated.

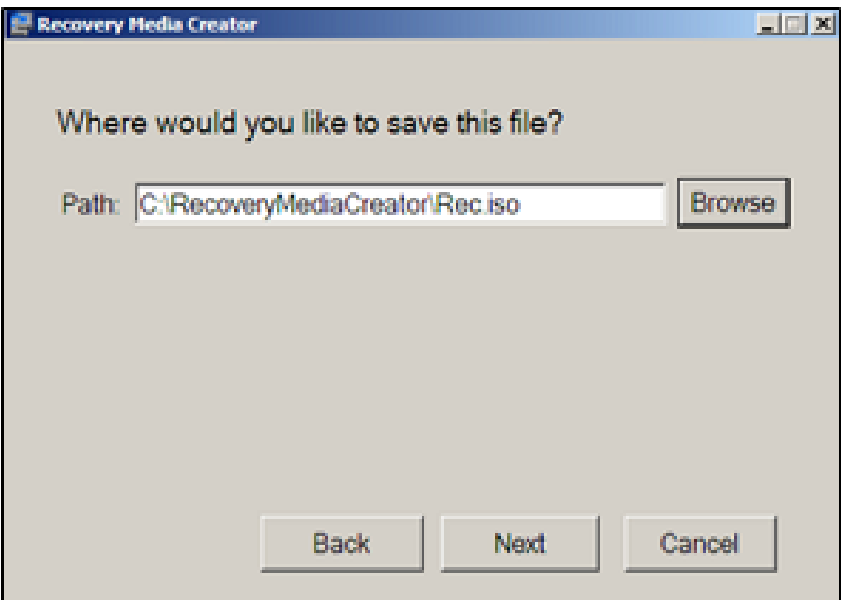

12. Click the **Next** button.

The Create screen is displayed.

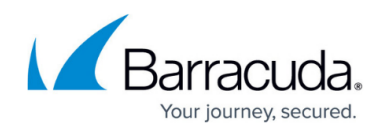

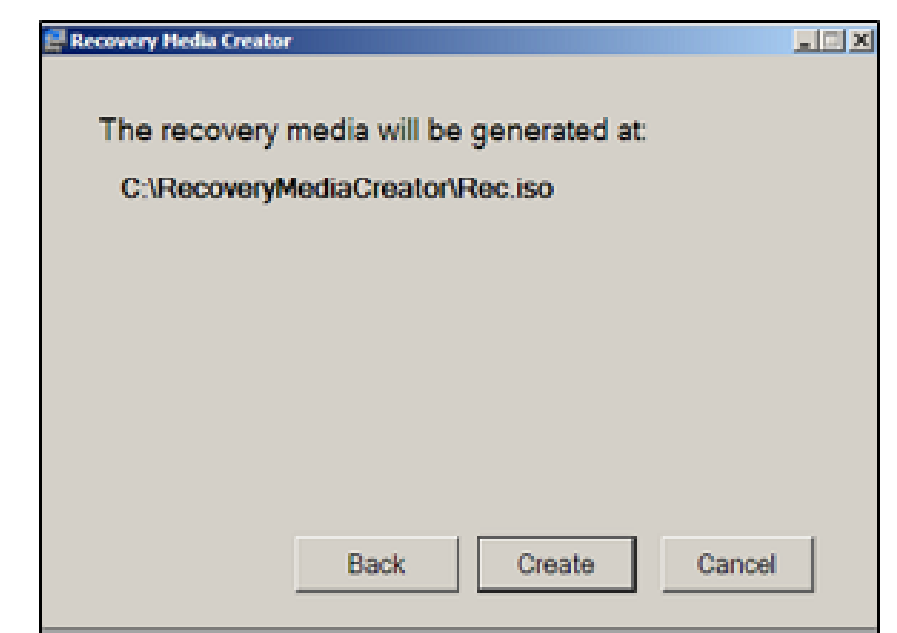

### 13. Click the **Create** button.

The progress screen is displayed.

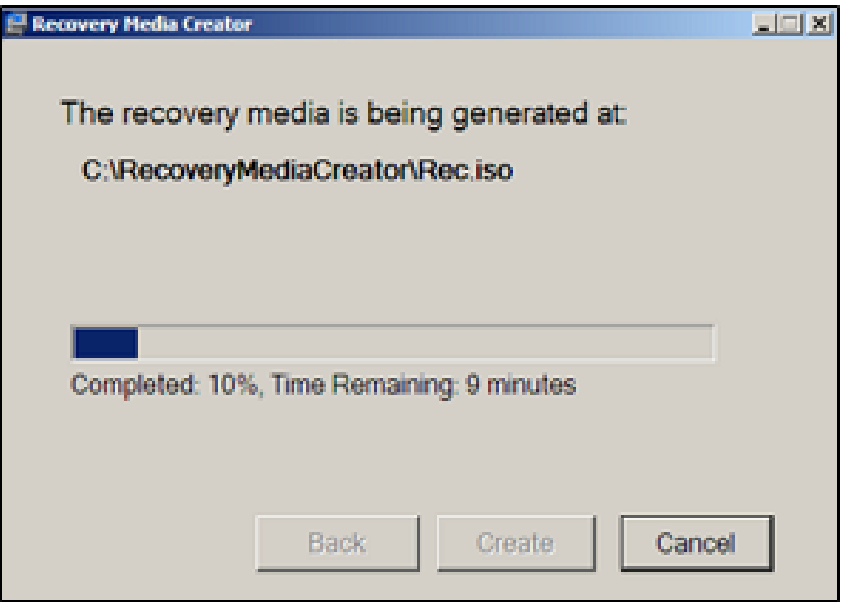

After the Recovery Media is created, the following screen is displayed.

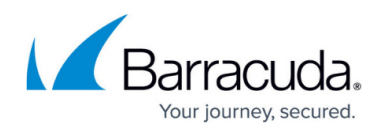

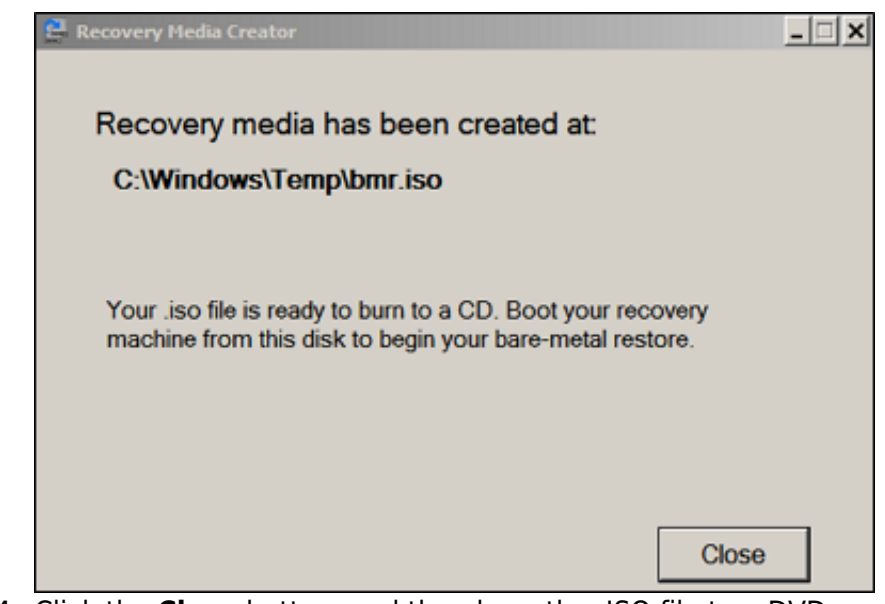

- 14. Click the **Close** button, and then burn the .ISO file to a DVD.
- 15. Use the DVD to boot your recovery machine to begin a Bare Metal Restore.

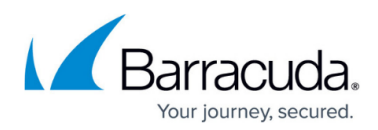

### **Figures**

- 1. iso.png
- 2. iso1.png
- 3. iso3.png
- 4. iso4.png
- 5. iso5.png
- 6. iso6.png
- 7. iso7.png
- 8. iso8.png
- 9. iso9.png
- 10. iso10.png
- 11. iso11.png

© Barracuda Networks Inc., 2024 The information contained within this document is confidential and proprietary to Barracuda Networks Inc. No portion of this document may be copied, distributed, publicized or used for other than internal documentary purposes without the written consent of an official representative of Barracuda Networks Inc. All specifications are subject to change without notice. Barracuda Networks Inc. assumes no responsibility for any inaccuracies in this document. Barracuda Networks Inc. reserves the right to change, modify, transfer, or otherwise revise this publication without notice.